## SERVIZIO DI REFEZIONE SCOLASTICA **DEL COMUNE DI TROFARELLO - A.S. 2016/2017 MANUALE ISCRIZIONI E DOMANDE ON-LINE**

# **ALCUNE INDICAZIONI UTILI PER CHI ERA GIÀ ISCRITTO** AL SERVIZIO NELL'ANNO PRECEDENTE

**Per i genitori/tutori già iscritti al servizio nell'anno precedente, il sistema prevede l'accesso con le credenziali (***username* **e** *password***) già possedute e rilasciate da SODEXO all'atto della prima iscrizione al servizio.** 

**Dato che tali credenziali sono INDISPENSABILI per l'accesso al servizio, chi le avesse smarrite potrà farne richiesta direttamente alla ditta SODEXO Italia S.p.A., che gestisce l'intera procedura:** 

- **inviando una EMAIL a inforette.scolastiche.FMS.IT@sodexo.com**
- **chiamando il NUMERO VERDE 800.761.186 (dal lunedì al giovedì, ore 14,00-16,00)**

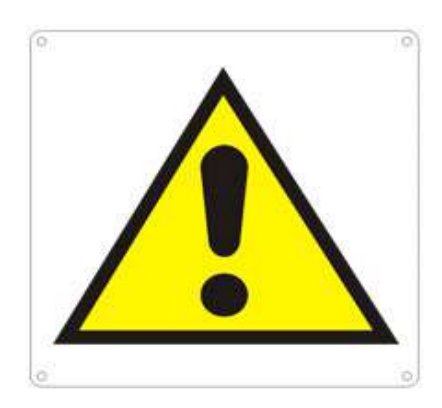

**IN CASO DI SALDO NEGATIVO RIFERITO AL PRECEDENTE ANNO SCOLASTICO, IL SISTEMA PROVVEDE AL BLOCCO AUTOMATICO DELL'ISCRIZIONE.**

**COME PREVISTO DALL'ATTUALE REGOLAMENTO COMUNALE PER IL SERVIZIO DI REFEZIONE SCOLASTICA, PER L'ATTIVAZIONE DELL'ISCRIZIONE E' NECESSARIO AVERE UN SALDO POSITIVO DI ALMENO € 50,00 PER CUI NON SARANNO CONFERMATE LE ISCRIZIONI DI UTENTI CHE PRESENTINO UN SALDO INFERIORE.** 

## **SOMMARIO**

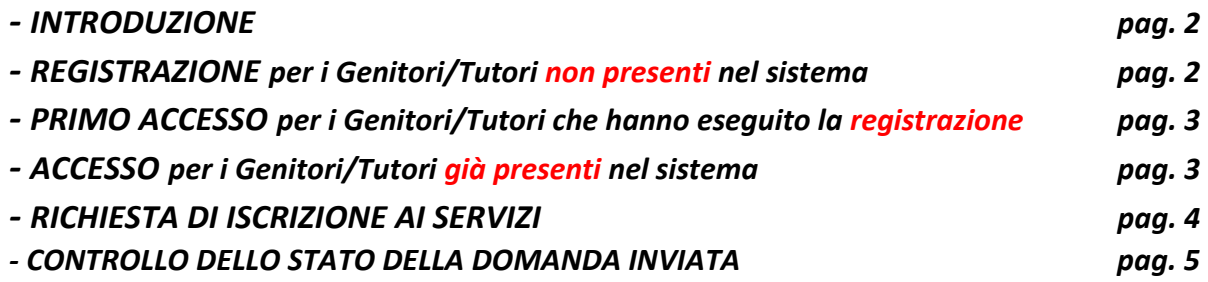

## **INTRODUZIONE**

Ĥ

Il comune di Trofarello ha attivato l'iscrizione *on-line* al servizio di Refezione Scolastica.

I genitori degli alunni già utenti del servizio di refezione con le proprie credenziali di accesso (utente e password) dovranno riconfermare la propria iscrizione al servizio, accedendo al sito **http://www.comunetrofarello.ecivis.it**.

Gli utenti che accederanno, invece, per la prima volta al Servizio Mensa, potranno essere iscritti tramite la procedura di registrazione sotto riportata.

## **REGISTRAZIONE per i Genitori/Tutori non ancora presenti nel sistema**

(ovvero: che non hanno ancora nessun alunno che usufruisce del Servizio di refezione scolastica presso le scuole del Comune di Trofarello).

Per registrarsi al sistema, **(1)** cliccare su **Iscrizioni** e **(2)** successivamente su **Registrati**

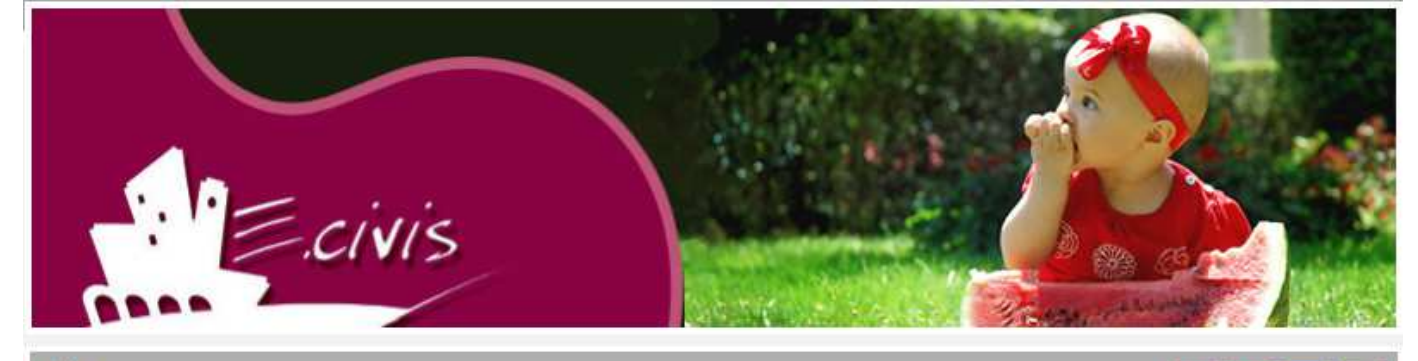

 $\blacksquare$  22  $\blacksquare$  0

**Accesso Utenti Iscrizioni News** Documenti Utente: **Iscrizioni** Per accedere al servizio di iscrizioni online effettuare il login Password: Sei un nuovo utente? **Registrati** Accedi Hai dimenticato la password?

Dovranno essere successivamente inseriti i propri dati anagrafici (inserire i dati del genitore/tutore), un indirizzo di posta elettronica e scegliere una propria password. Premere quindi il pulsante **OK**.

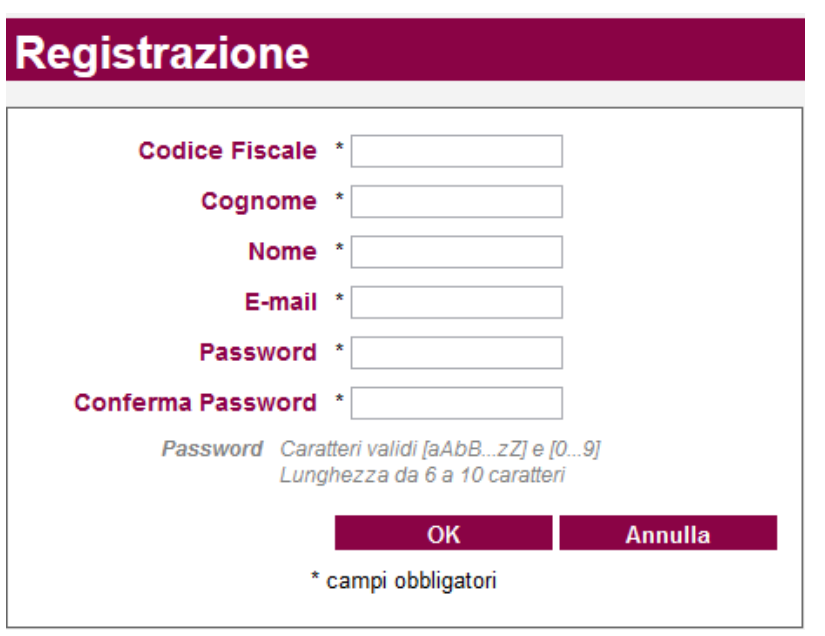

**PRIMO ACCESSO AL SITO per i Genitori/Tutori che hanno appena effettuato la Registrazione.**  Collegarsi all'indirizzo **www.comunetrofarello.ecivis.it** ed **inserire come codice utente il proprio codice fiscale e come password quella scelta.**

## **ACCESSO**

Collegarsi all'indirizzo **www.comunetrofarello.ecivis.it** e **(1)** inserire il proprio codice utente e la propria password negli appositi spazi e **(2)** premere **Accedi**.

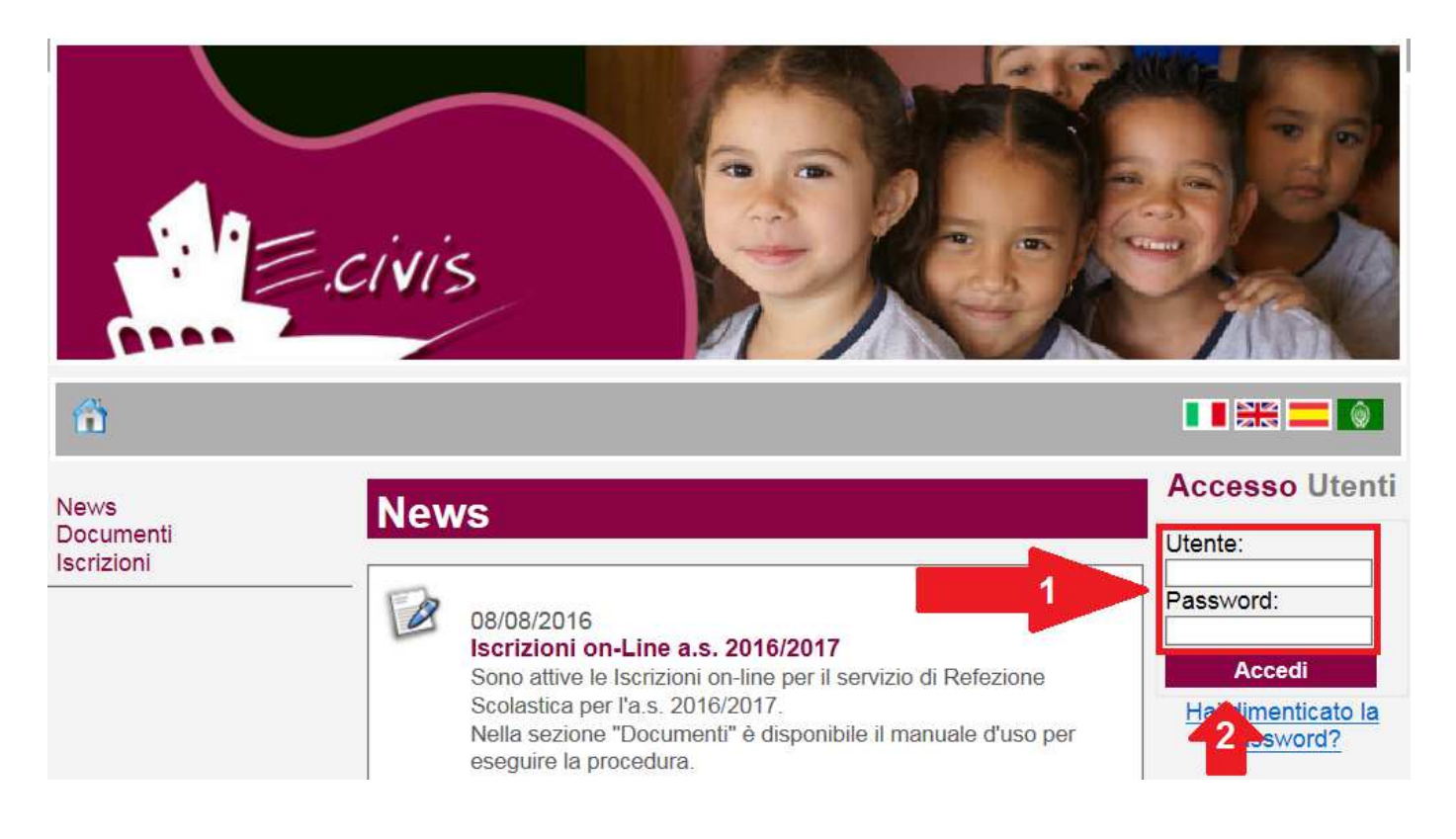

## **RICHIESTA DI ISCRIZIONE AI SERVIZI**

Una volta eseguito l'accesso, compare la seguente schermata principale:

Cliccare sulla voce **Iscrizioni**.

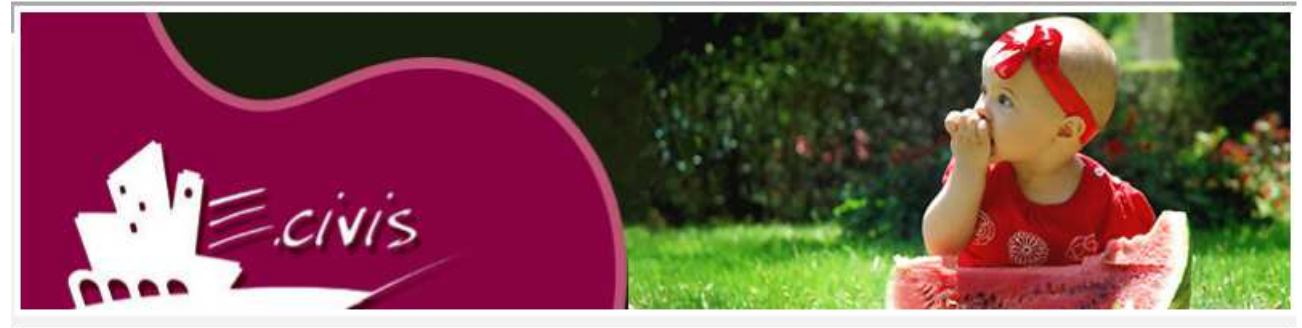

Benvenuto, Statence Massach | Cambia Password | Esci

**News** 

**TERE** O

**News** Documenti **Iscrizioni** 

Nessuna news disponibile

#### Anagrafica

Anagrafica Genitore/Tutore Anagrafica Alunni

#### **Refezione Scolastica**

Dettagli Servizio Stato contabile

#### Cliccare su **Moduli d'Iscrizione.**

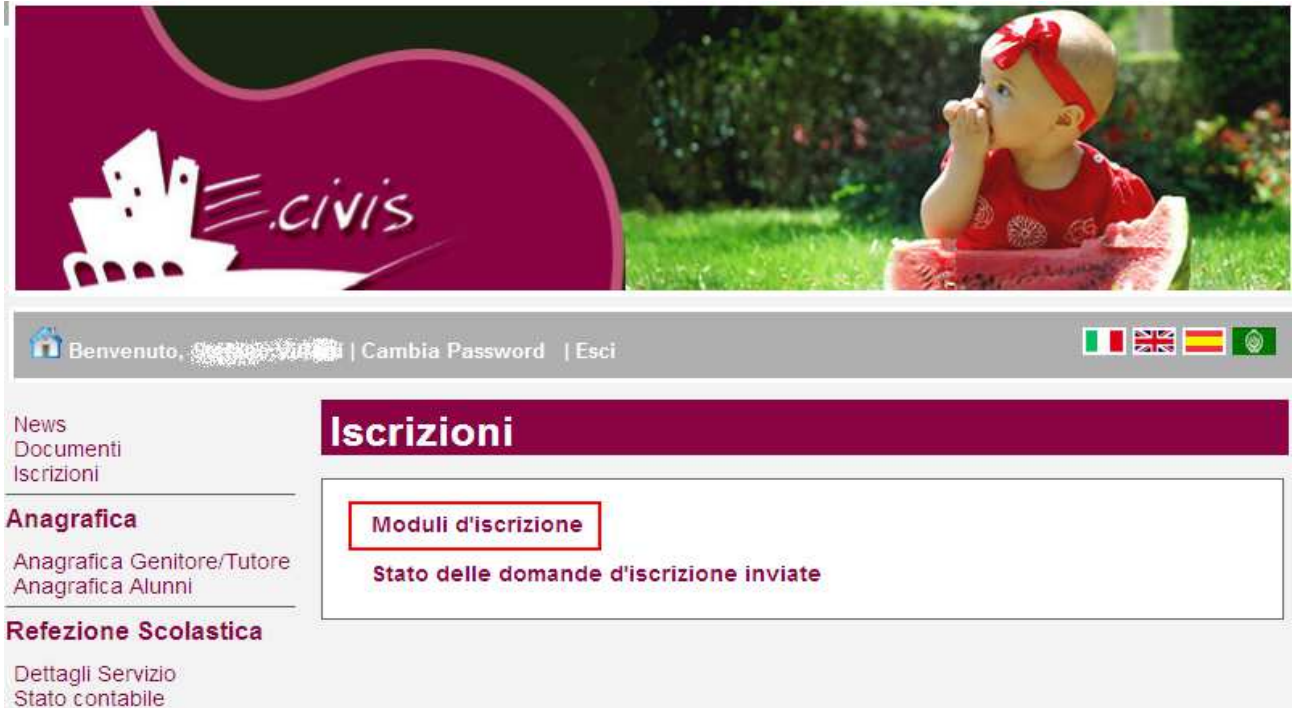

#### Selezionare **il modulo richiesto**

(Attenzione: il Sistema automaticamente non permetterà l'accesso al modulo d'iscrizione per il nuovo anno scolastico se è presente un saldo a debito maggiore di € 20,00 riferito agli anni precedenti). Una volta cliccato su **Refezione Scolastica 2016/2017**, in caso di debito il Sistema comunicherà il saldo negativo dell'anno scolastico 2015/2016. Potrete ricaricare quanto indicato presso i punti vendita autorizzati, oppure *on-line* dalla sezione pagamenti, e procedere successivamente all'iscrizione.

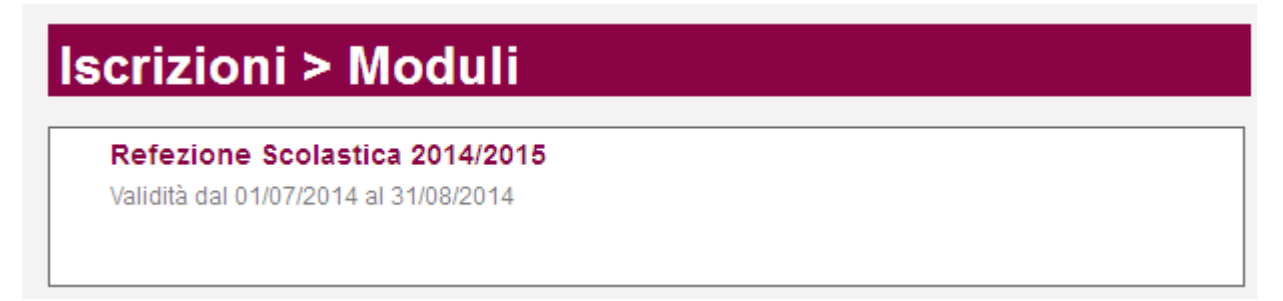

Il sistema mostrerà il modulo di domanda di iscrizione **da compilare nella sua interezza**. Le informazioni anagrafiche relative al tutore e ai figli già presenti nel sistema sono inserite automaticamente nel modulo della domanda. **E' possibile modificarle** se nel frattempo sono intervenute variazioni.

Per completare l'invio della domanda, premere il pulsante **Invia Richiesta**. Se alcuni dati obbligatori non sono stati inseriti, il sistema ripropone la domanda, segnalando in rosso quali campi non sono stati compilati.

Se la domanda è stata compilata correttamente, il sistema mostra il messaggio "la domanda di iscrizione è stata registrata". Cliccando sulla voce sottostante **scarica il modulo in formato pdf** sarà possibile scaricare la domanda compilata in formato pdf.

Cliccare quindi sul pulsante **Avanti>>** 

### **CONTROLLO DELLO STATO DELLA DOMANDA INVIATA**

Dal sito è possibile controllare la situazione delle domande inoltrate cliccando su **Iscrizioni**

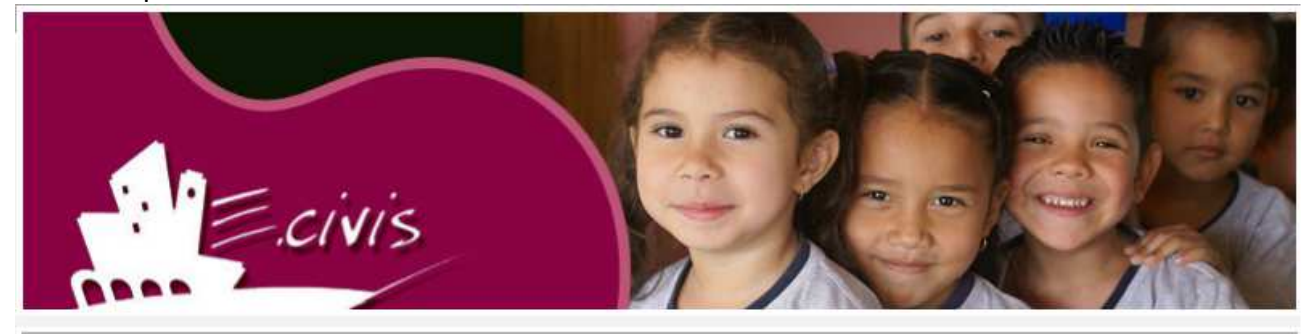

1 Benvenuto, 森选森湖林《公式》Cambia Password | Esci

 $\blacksquare$  the set  $\blacksquare$ 

**News** Documenti **Iscrizioni** 

**News** 

## Anagrafica

Nessuna news disponibile

Anagrafica Genitore/Tutore Anagrafica Alunni

#### **Refezione Scolastica**

Dettagli Servizio Stato contabile

#### e successivamente su **Stato della domanda di iscrizione inviata**

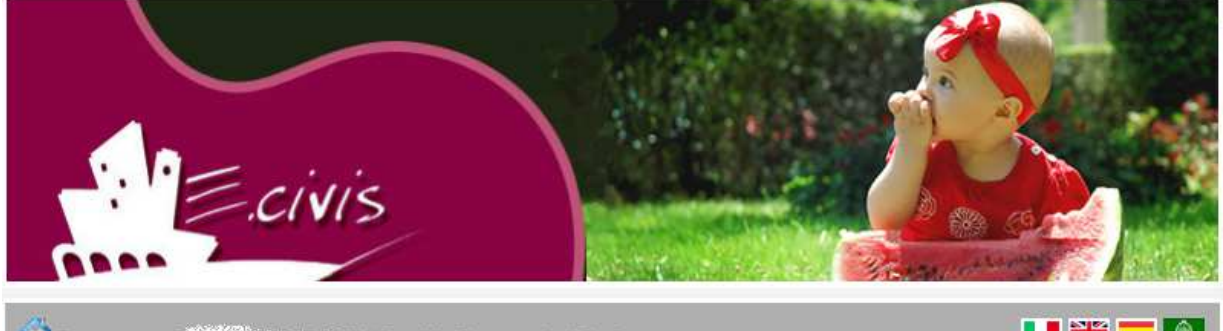

**ANIA WARD THE | Cambia Password | Esci In** Benvenuto,

**TERETO** 

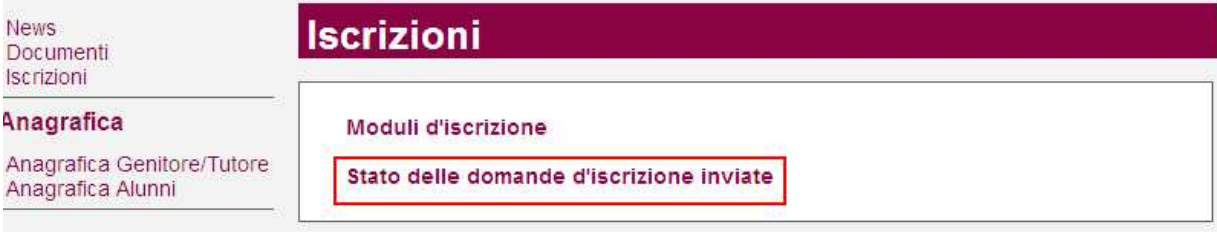

Il sistema mostra quindi l'elenco delle domande inviate e la situazione di ognuna:

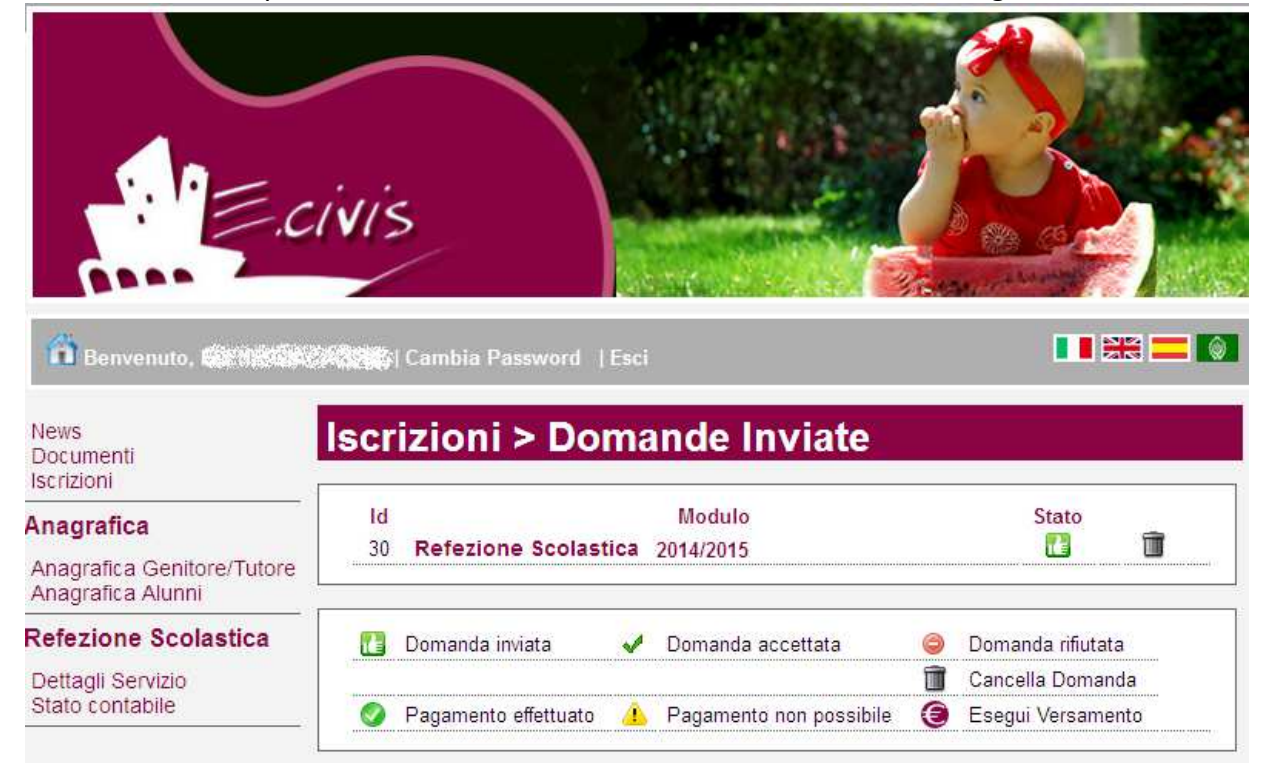

Nell'esempio sopra riportato, il genitore ha inoltrato la domanda ed è in stato di "Domanda inviata" (il simbolo dello stato ci riporta che la domanda è stata inviata correttamente).

PRIMA DELL'INIZIO DEL SERVIZIO, E' NECESSARIO AVERE UN **SALDO POSITIVO DI ALMENO € 50,00**, PER CUI NON SARANNO CONFERMATE LE ISCRIZIONI DI UTENTI CON UN SALDO INFERIORE.

#### **Cancellazione domanda**

Dalla finestra che mostra la situazione è possibile cancellare una domanda inoltrata annullando quindi la richiesta corrispondente all'iscrizione. Questa operazione è utile nel caso ci si renda conto di aver effettuato un errore nella compilazione della domanda oppure non si voglia più usufruire del servizio.

NB: è possibile cancellare la domanda solo se lo stato è **della Domanda inviata**